# **Daymap Connect**

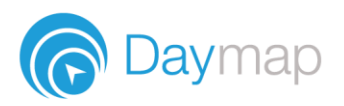

Daymap Connect is an extension of the Daymap Learning Management System. It is a Parent Portal and combines communication and student management, by providing parents with access to key school and student information on their child's learning behaviour, progress and performance.

# **Accessing Daymap Connect**

Daymap Connect can be accessed using a login and password per parent (with the option to provide multiple logins). The easy-to-use system allows parents to create and manage their own accounts for Daymap Connect and enables them to access details for all of their children enrolled in the school, anywhere and anytime.

The Daymap Connect log in screen is shown below. This can be found by using the URL address that the school has provided.

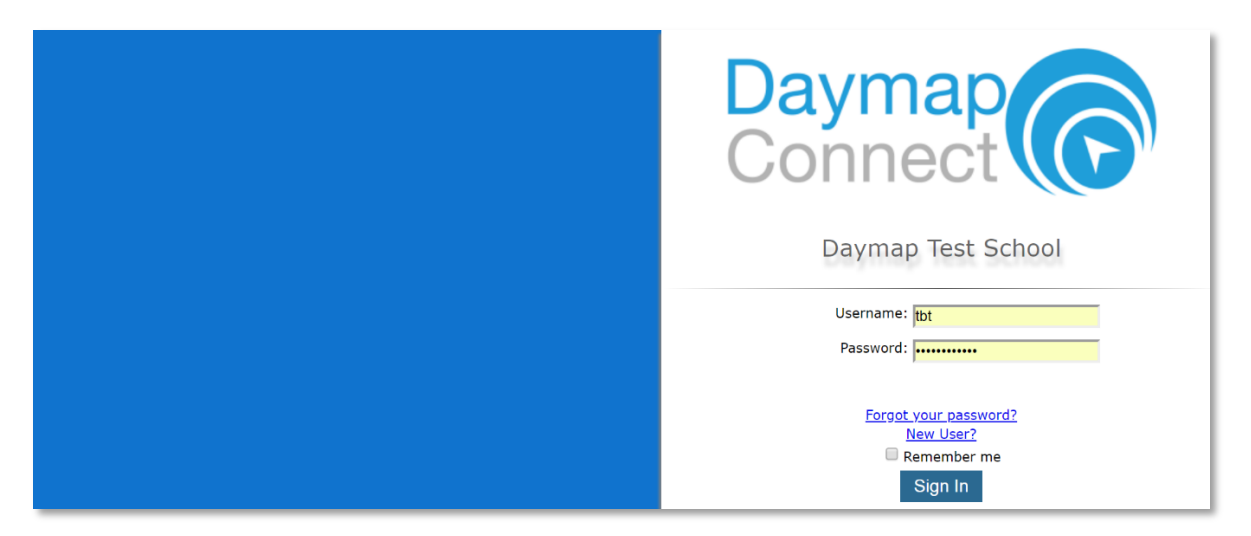

To create a new account as a new user, select the **New User** option. Once prompted on the next screen, enter your email address (this must be the email registered at the school) and a student code (this will be provided by the school). Once details have been entered, click on **Reset Password.** A username and password will be sent instantly to your email account.

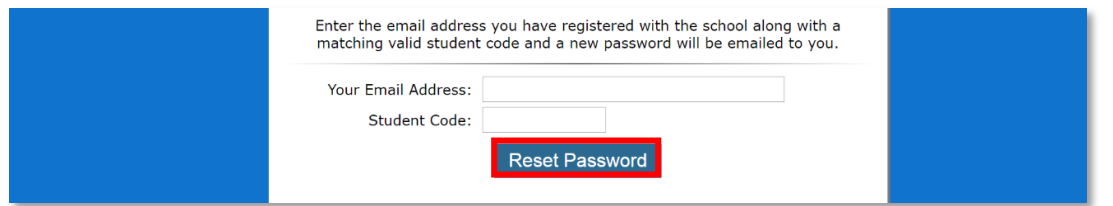

**Note:** Due to security reasons, Daymap is unable to assist if there is an issue with accessing your account. For assistance, please contact your child's school.

# **Daymap Connect**

Daymap Connect has different levels of access that are set by the school. A reduced access mode prevents access to sensitive student information and might be used by the school if you have not completed any required identity checks.

Daymap Connect is navigated via the tabs on the left side of the window to view messages, a calendar of events, school notices and account details.

Schools can customise which tabs are used; therefore, your parent portal may not look exactly like the images below.

### **Home Tab**

This is the main page of the Parent Portal. On this page you will see recent messages and upcoming events. Click on a student icon to access information specific to each student (please note: if you have reduced access you will not see or be able to access individual student information.)

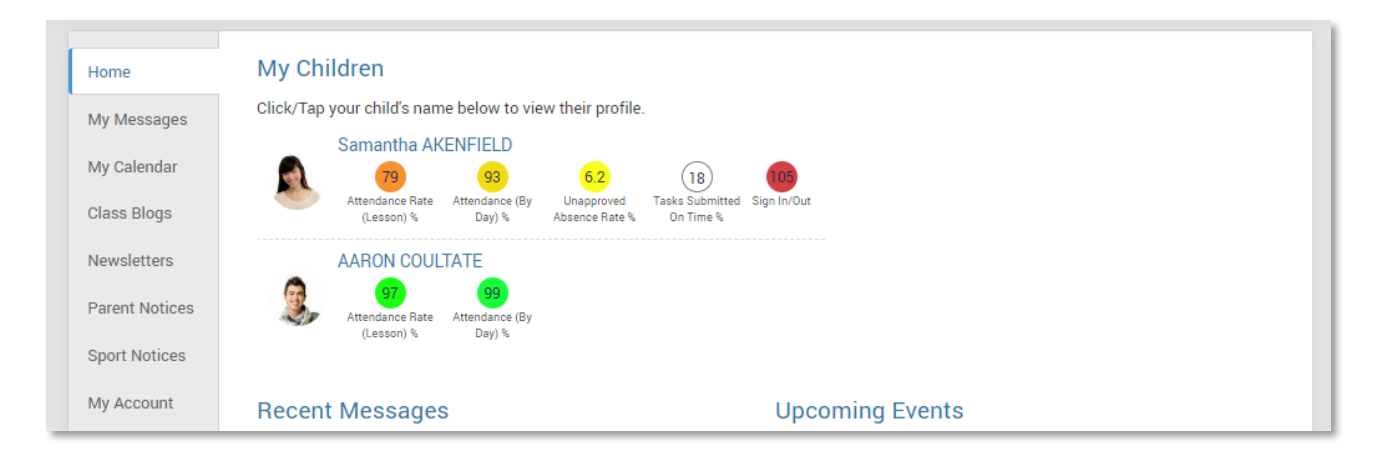

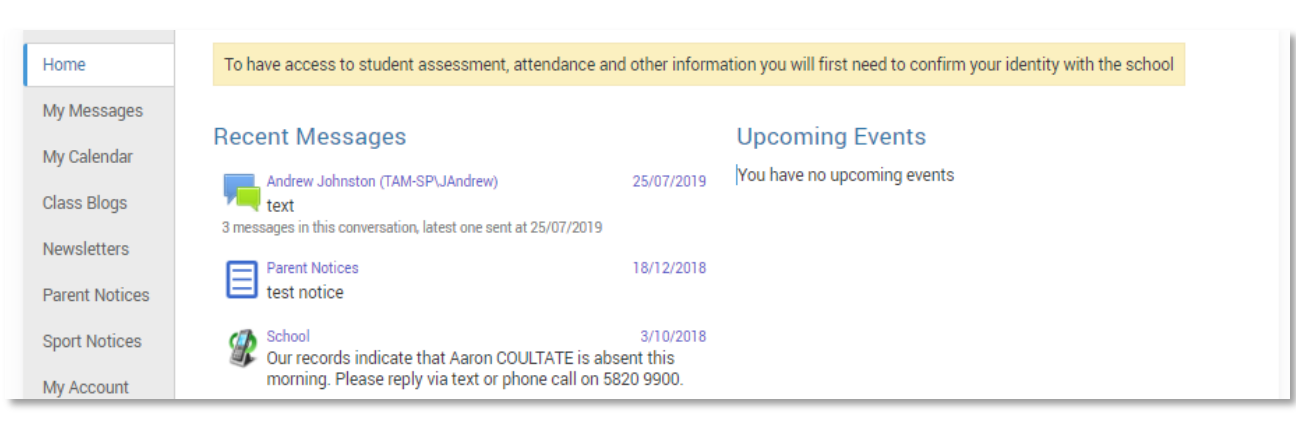

#### **Reduced Access**

**Full Access**

#### **My Messages**

This shows all messages received and sent from the parent portal. This enables you to easily contact teachers about any issues of importance: excursions, reminders, personal matters etc. This is a fantastic tool to keep you up to date and aware of what's happening in your child's classroom. You are able to reply to received messages and receive email notifications on unread Daymap messages.

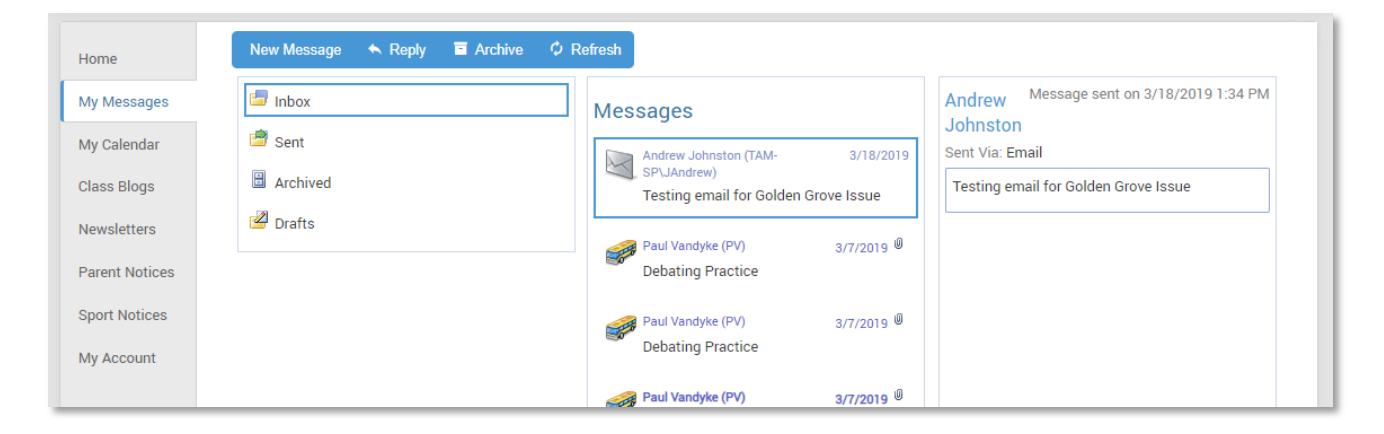

## **My Calendar**

This provides an overview of events for the year, such as upcoming school holidays, excursions and parent teacher interviews. The Calendar can be viewed by Day, Week, Month or Timeline.

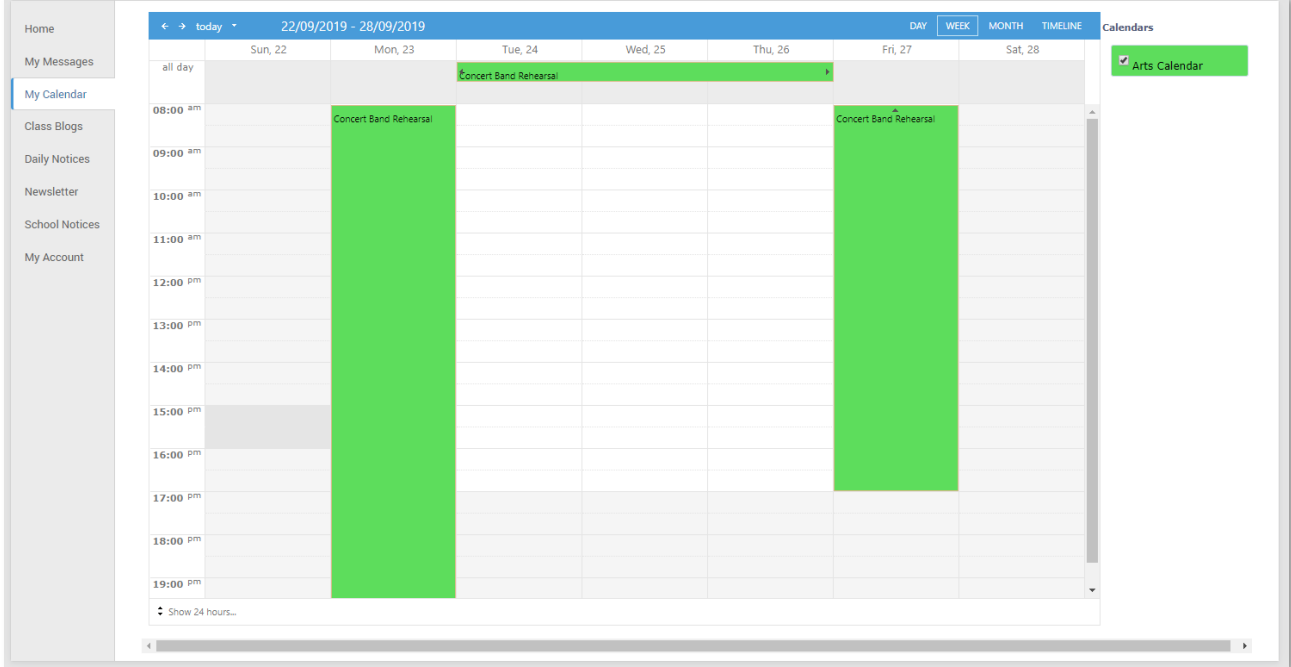

## **Parent Notices**

Schools will create Parent Notice folders to meet their needs – you may see one or more tabs for viewing information sent by the school.

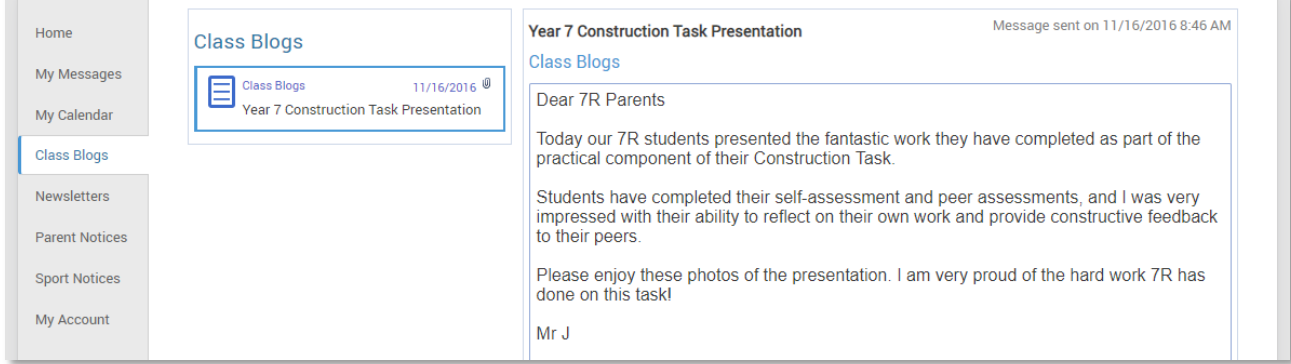

## **My Account**

This shows all of your relevant contact details.

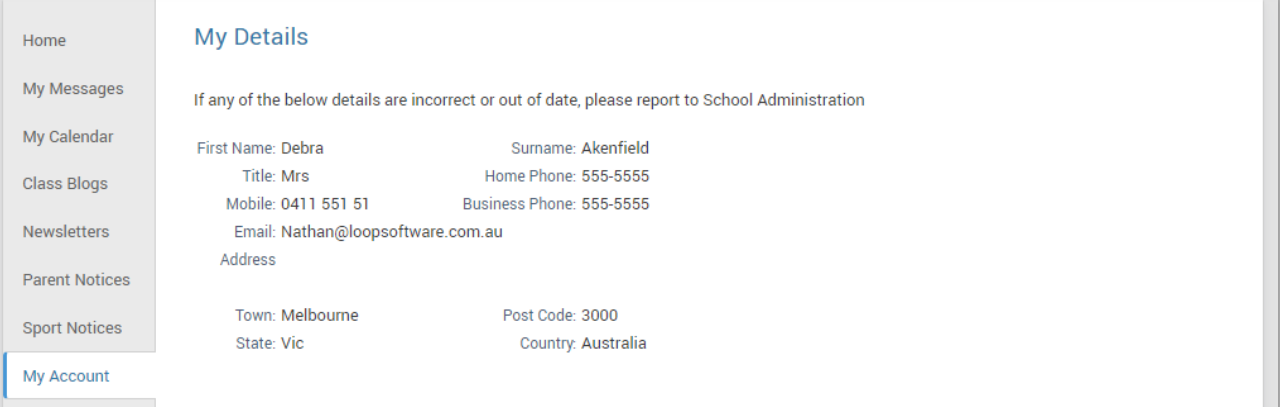

# **Student Profile**

From the Daymap Connect home tab, you can click on any of your chidren's names to view their student profile which provides more detailed information on their attendance, assessment and details. This assists you to keep track of your child's progress at school.

#### **Home**

The Home Tab displays a snapshot of student activity tasks and homework and any upcoming events. Student Activity is listed in chronological order, the school determines the types of information they will include here. All tasks and homework are shown with the set and due date. Upcoming events displays your child's timetable for the upcoming week.

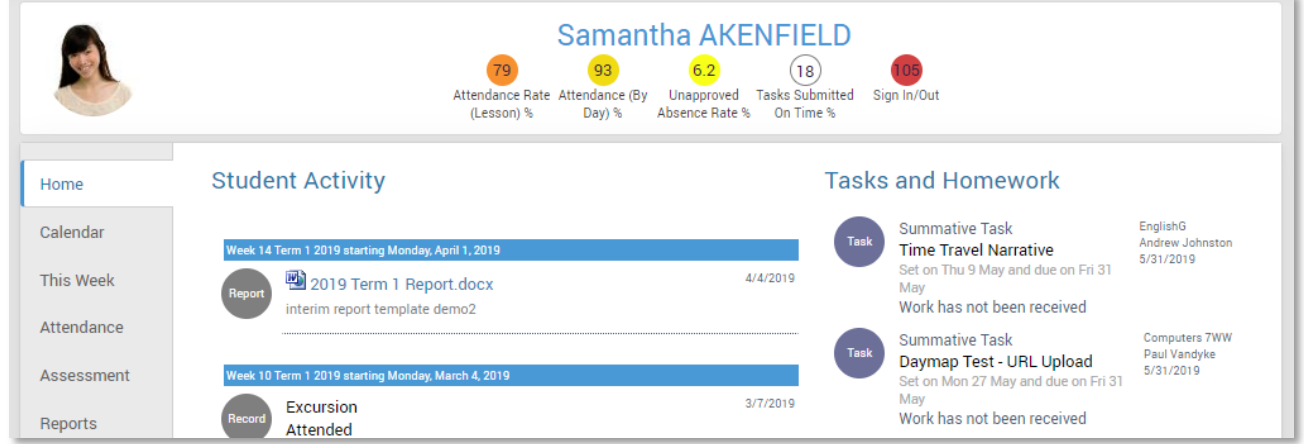

## **Calendar**

This shows a weekly calendar view of the student timetable and any additional events (this may include excursions or whole school activities). Use the checkboxes on the right to filter the items you view when looking at the calendar. The buttons on top of the calendar allow you to change your view from week to month or day.

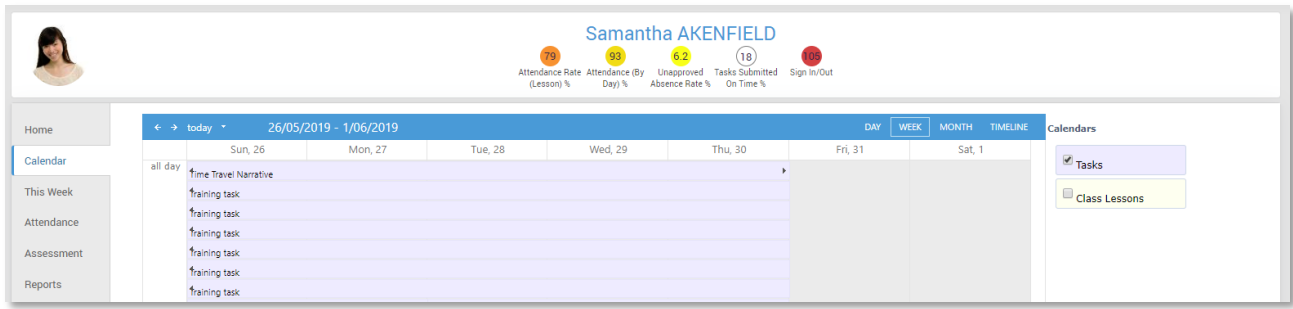

### **This Week**

This shows your child's timetable and attendance for the week at a glance and in real time. This tab also displays any Assessment Tasks and Homework for the week. Clicking on the homework or task will allow you to view all information and any attachments added.

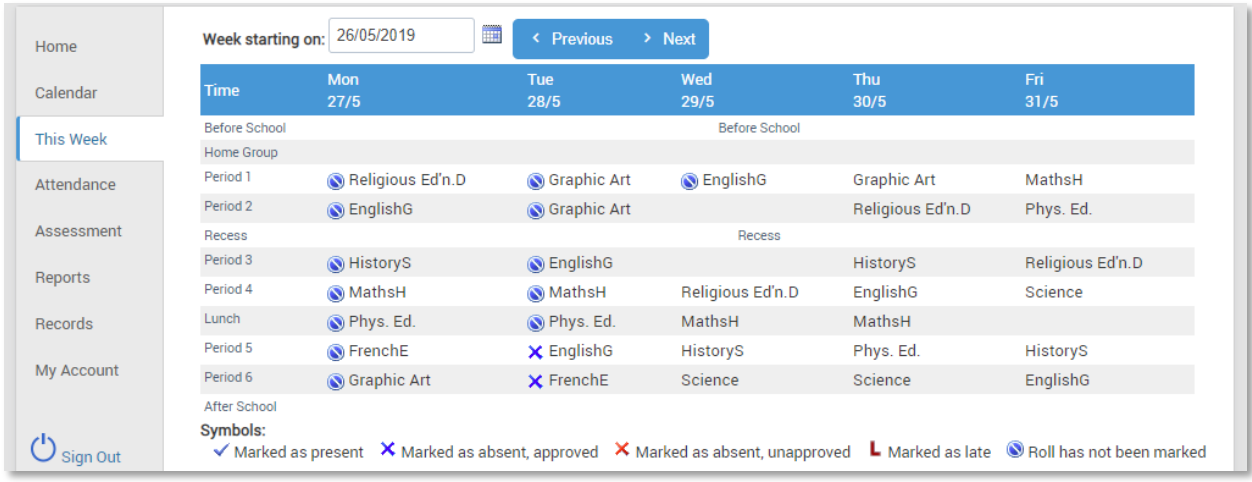

## **Attendance**

This displays a colour coded Attendance Map, as well as Attendance Rates for the student for each individual class across the school year. Clicking on a particular class under Attendance Rates will show you the reason for the absence.

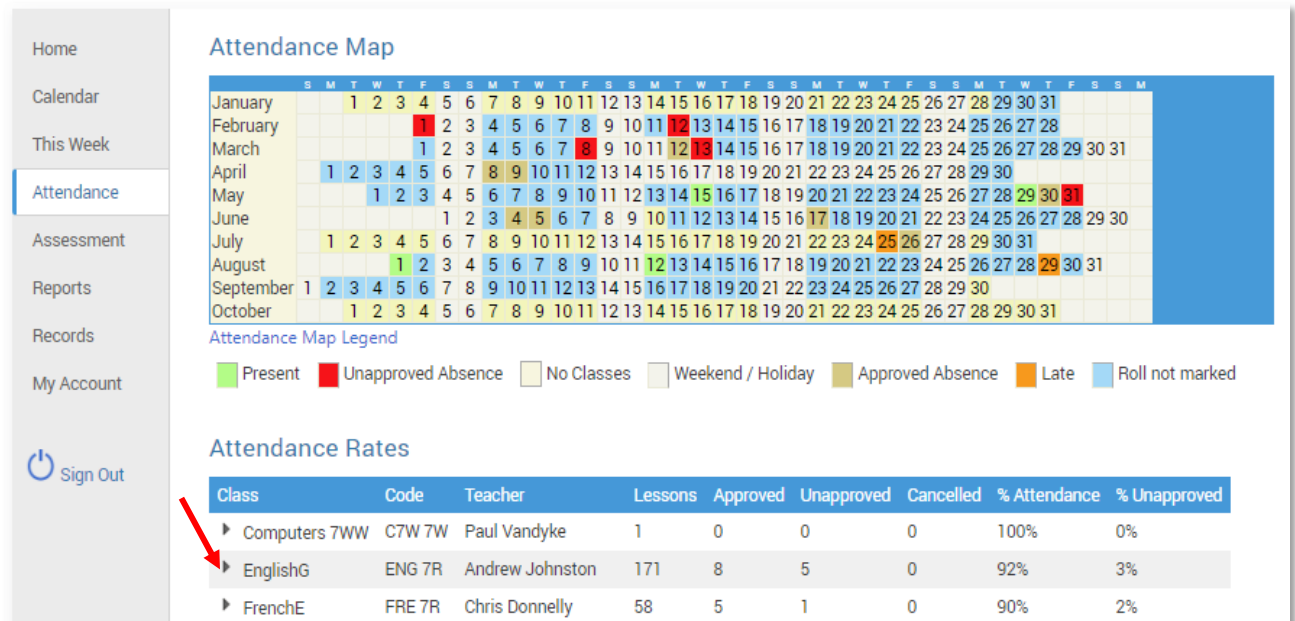

#### **Assessment**

This provides an overview of your child's assessment. Depending on how your school is using Daymap, you may also see tabs for current tasks, completed tasks, the assessment schedule and course outlines. This information can be filtered to a specific class using the drop-down menu at the top.

#### **Current**

This tab shows current assessment information. Clicking on a task will allow you to see all relevant information and attachments.

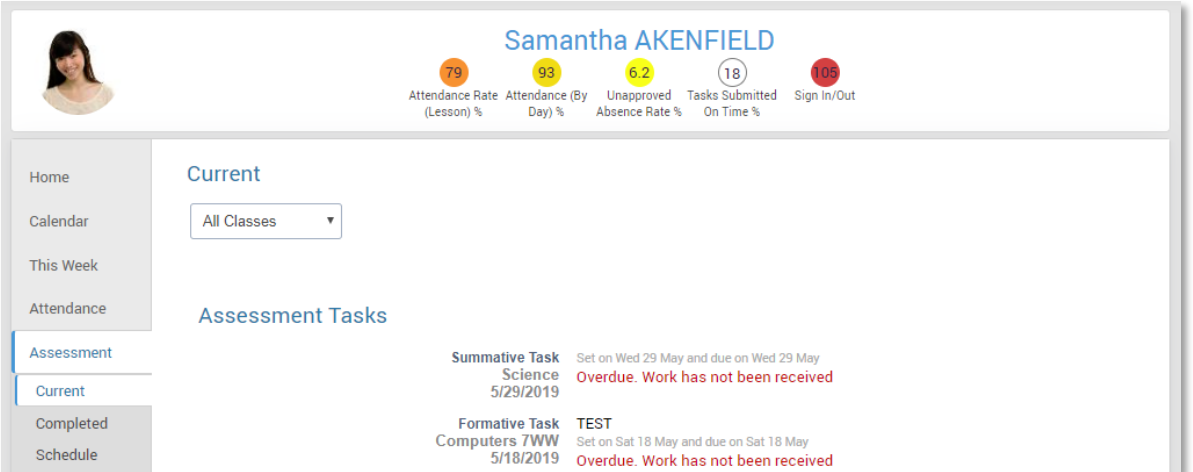

#### **Completed**

This tab lists all assessment results that have been returned to the student. Results can be viewed by class or for all classes. Each task can be opened to view teacher feedback and student submitted work. These results are also published in the student's view of Daymap.

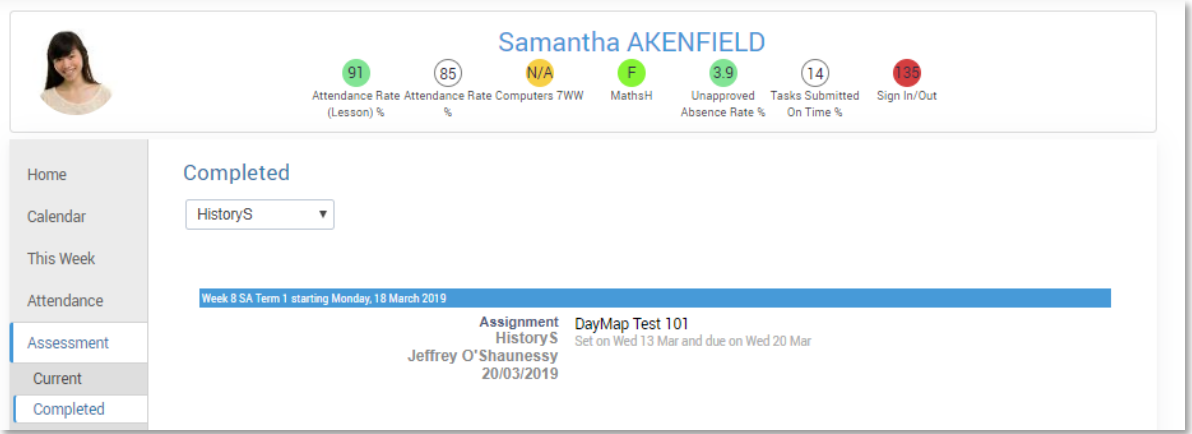

#### **Schedule**

This tab shows all assessment tasks scheduled throughout the year. This can be viewed by class or for all classes. Hover the cursor over the tasks for more information. Clicking on an assessment task will open that assessment tasks information.

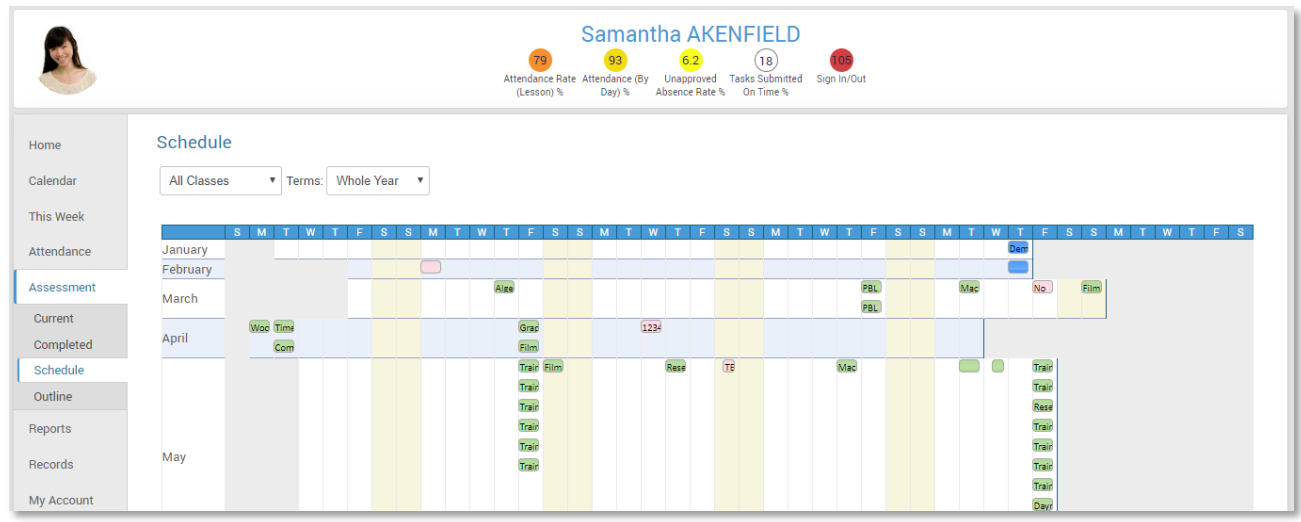

#### **Outline**

This tab shows a subject outline for each course your child is studying.

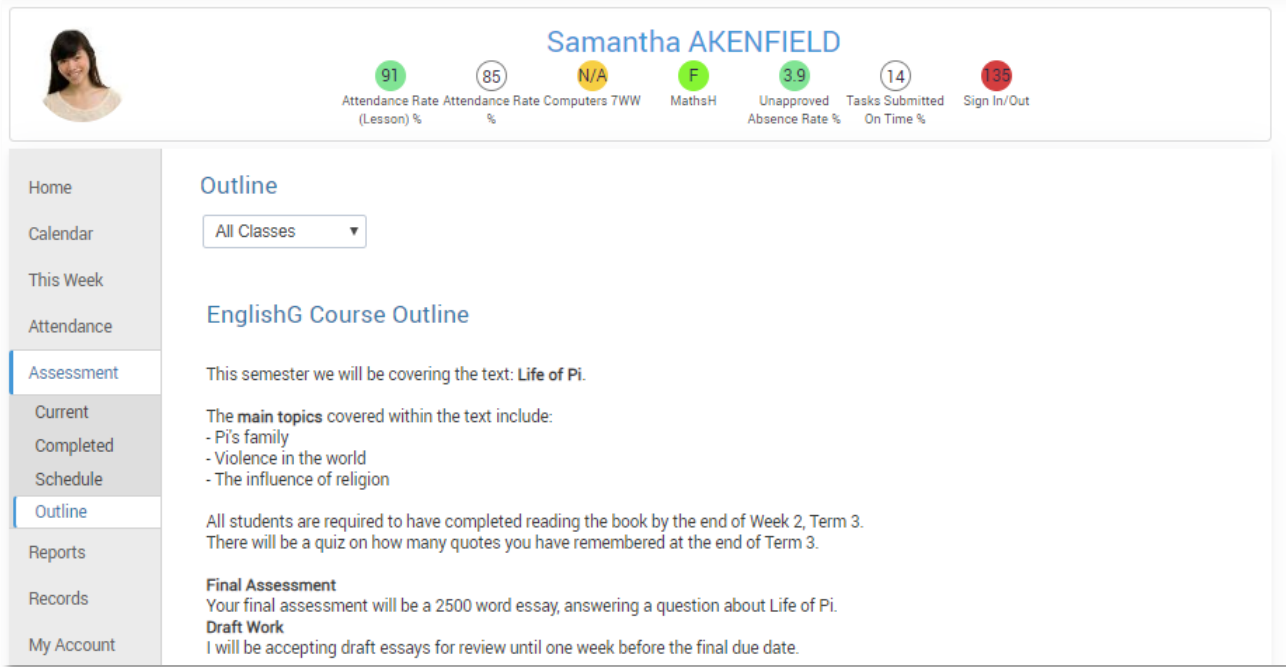

## **Reports**

The reports tab allows you to download and view academic reports for your child.

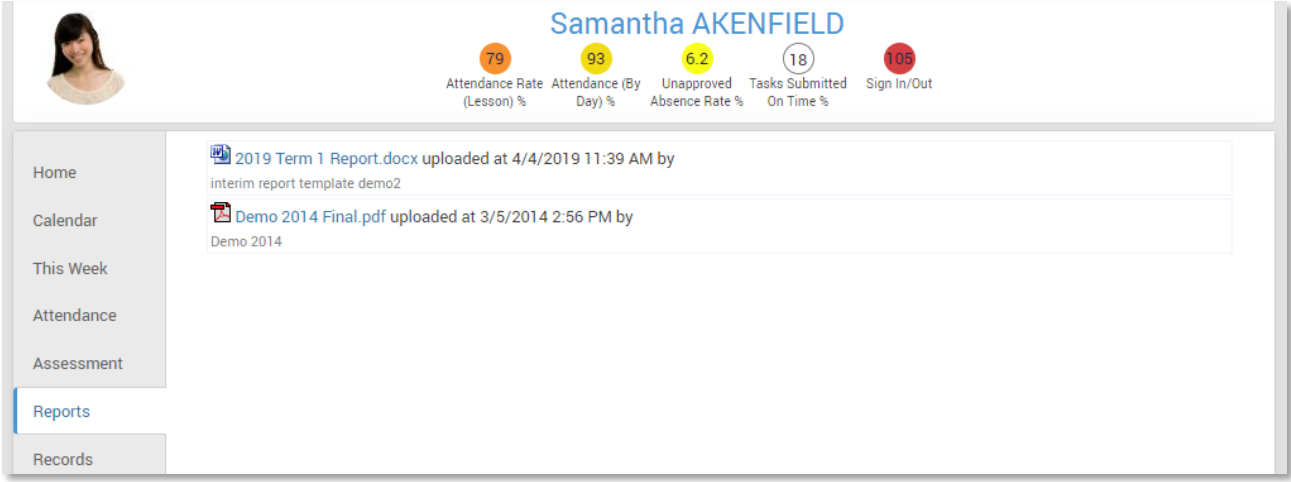

### **Records**

If your school uses Daymap Records for recording student information, you will see any relevant records here. If this tab is not visible, your school is not using this feature of Daymap at this time.

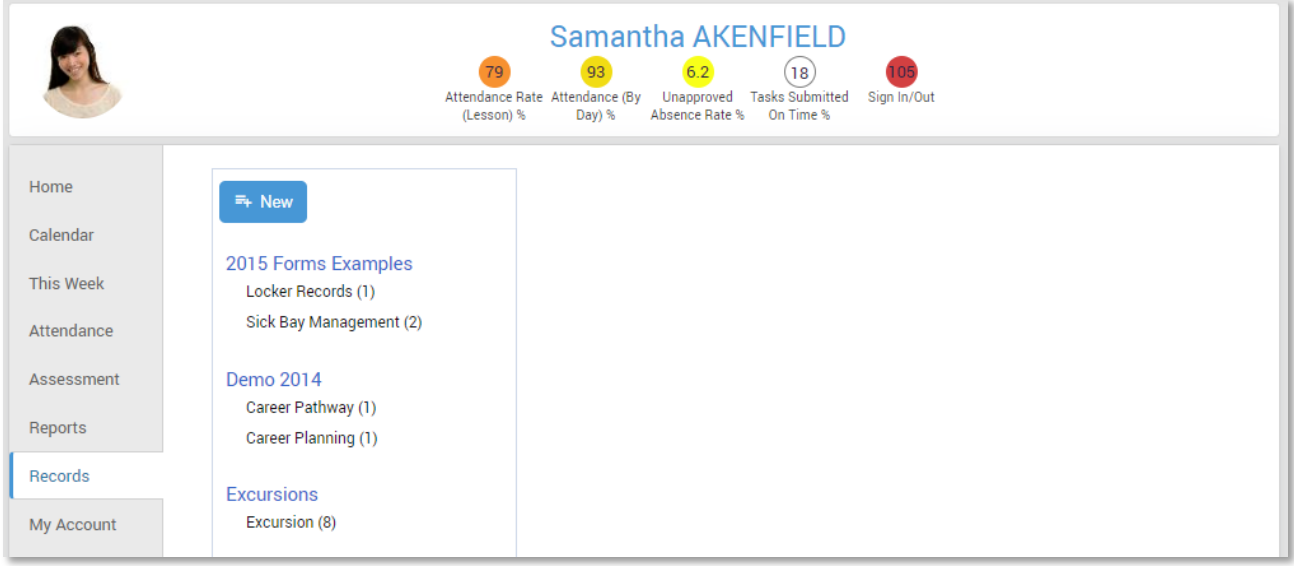

#### **My Account**

This provides your contact details.

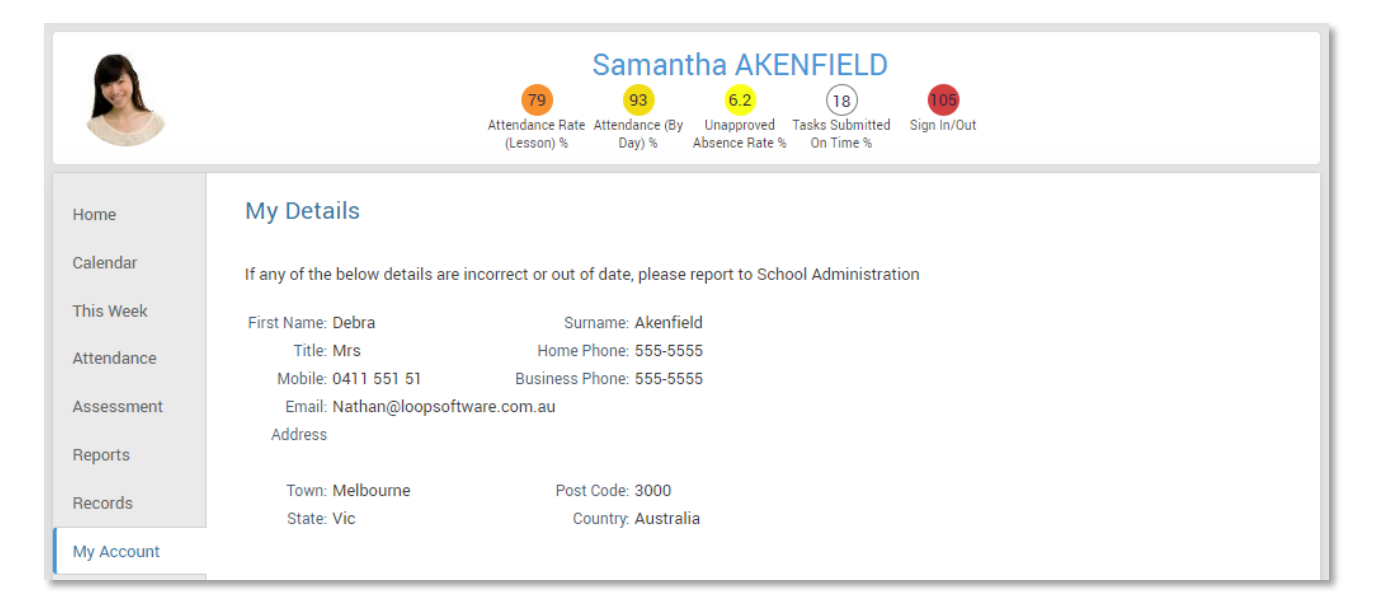

### **Going back to the Parents Page**

To get back to the parents home page, click on the **Home** button.

#### Once finished, click **Sign Out.**

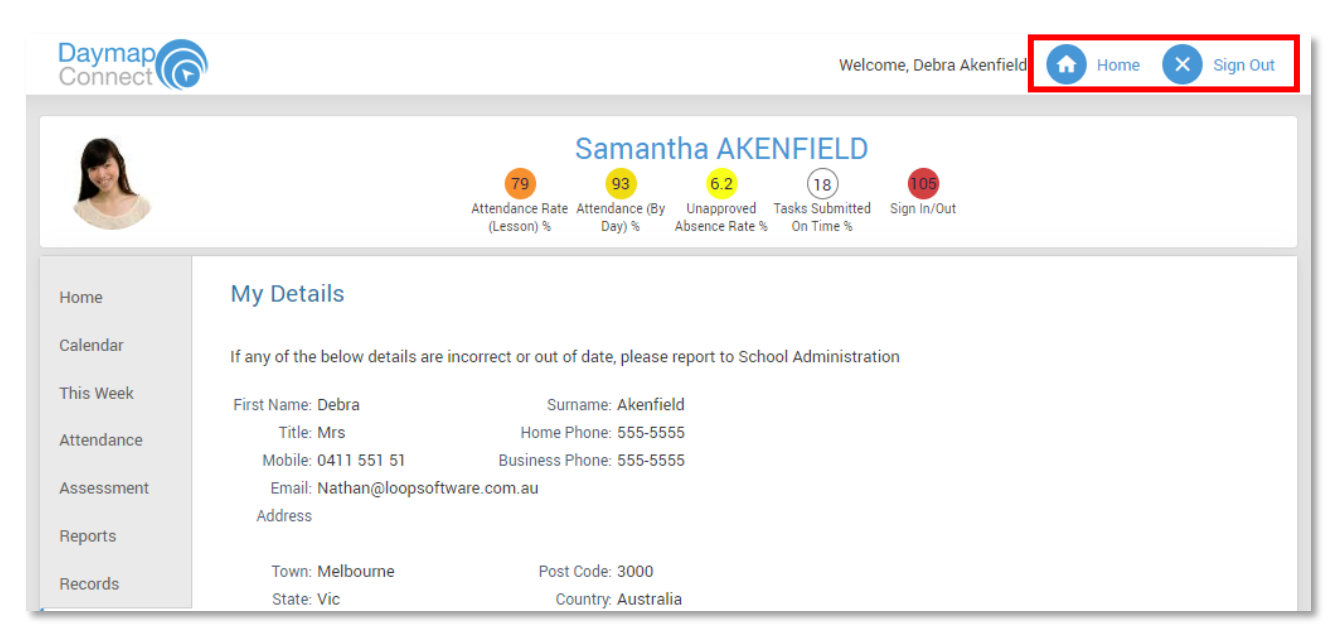